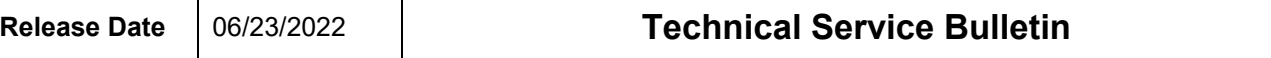

## **Software Update for Control Units – (NVLW)**

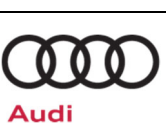

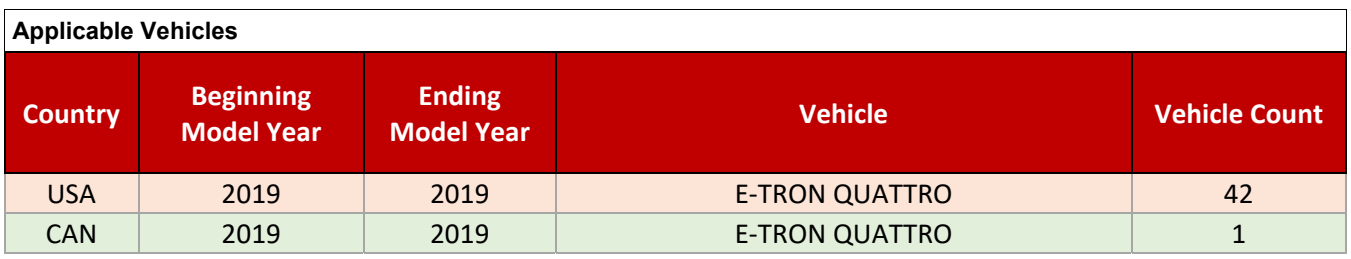

## **Revision History**

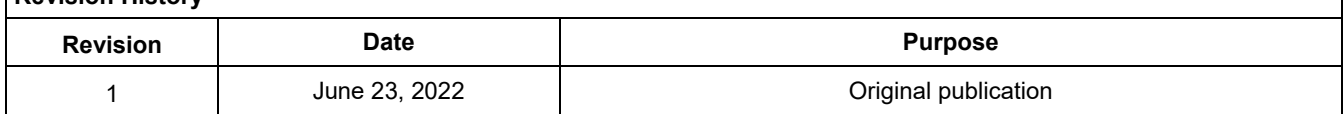

# **Condition/Technical Background**

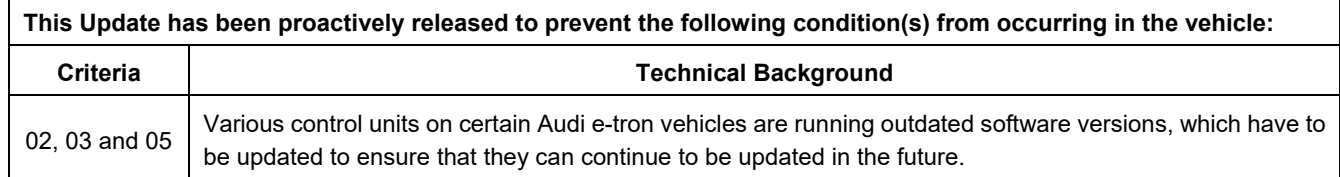

# **Remedy**

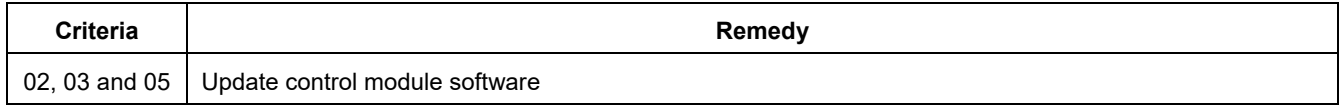

This Update is in effect until removed.

Vehicle must meet all of the following criteria:

- Procedure is valid only for vehicles that show the **93P1** code in the ELSA Campaign/Action Information screen on the day of repair.
- Vehicle must be within the New Vehicle Limited Warranty.
- Procedure must be performed within the allotted time frame stated in this Technical Service Bulletin.
- Procedure must be performed on applicable vehicles in dealer inventory prior to sale.

## **Software Update for Control Units – (NVLW)**

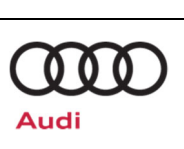

# **Service**

## *NOTE:*

- ELSA is the only valid inquiry/verification source. Check ELSA on the day this vehicle UPDATE will be performed to verify vehicle eligibility for the UPDATE. Status must show "open". Attach an ELSA printout showing the "open" status to the repair order.
- If this UPDATE appears to have already been performed but the code still shows open in ELSA, contact Warranty before proceeding further. Another dealer may have recently performed this UPDATE but not yet entered a claim for it in the system.
- ELSA may also show additional open action(s); if so, inform your customer this work can be done while the vehicle is in for this UPDATE.
- Contact the Warranty Helpline (U.S.) or the Warranty Campaign Specialist (Canada) if you have any questions.

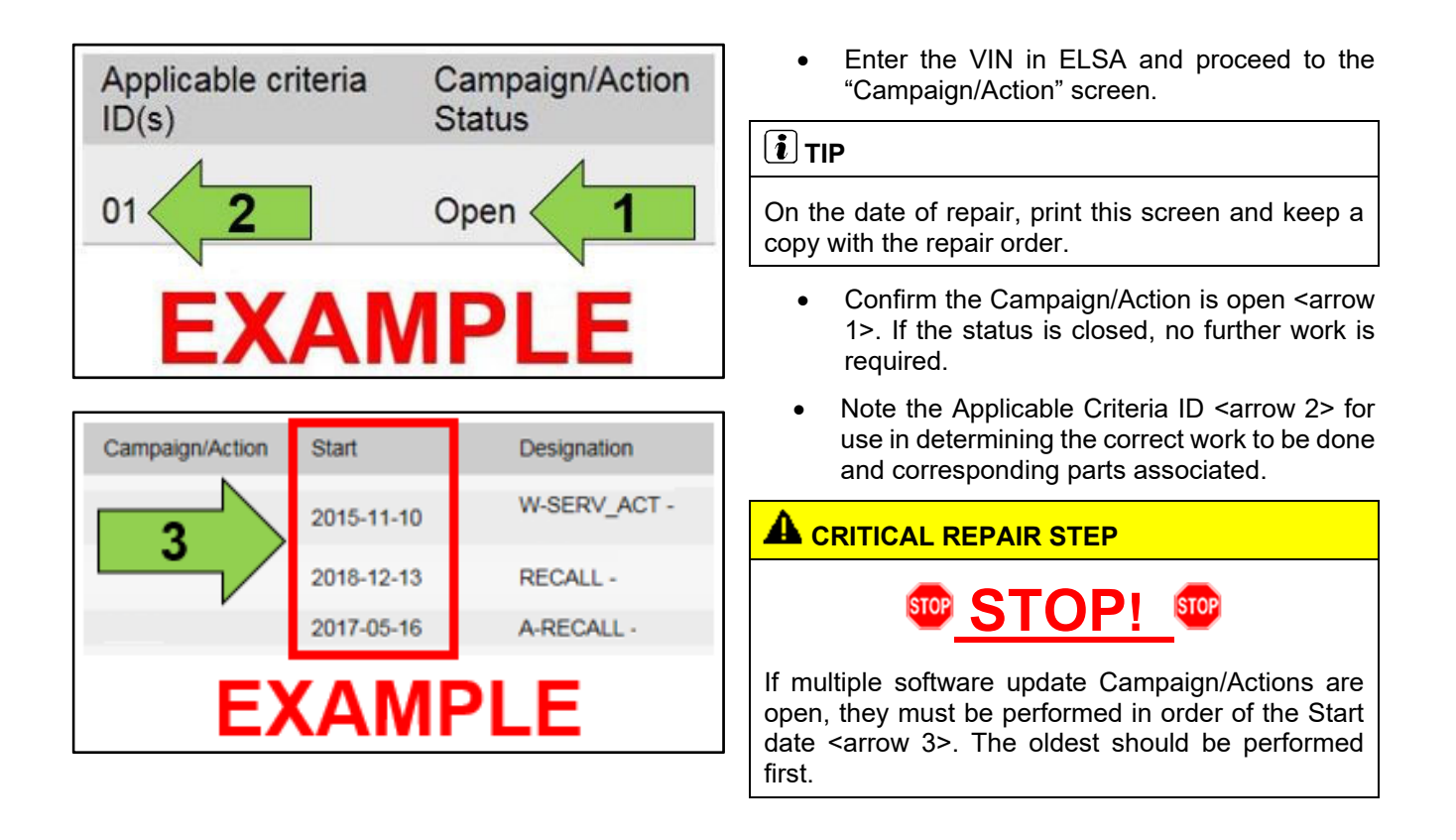

The repair information in this document is intended for use only by skilled technicians who have the proper tools, equipment and training to correctly and safely maintain your vehicle. These<br>procedures are not intended to determine whether this information applies, contact an authorized Audi dealer. 2022 Audi of America, Inc. and Audi Canada All Rights Reserved. June, 2022 93P1 Page 2 of 21

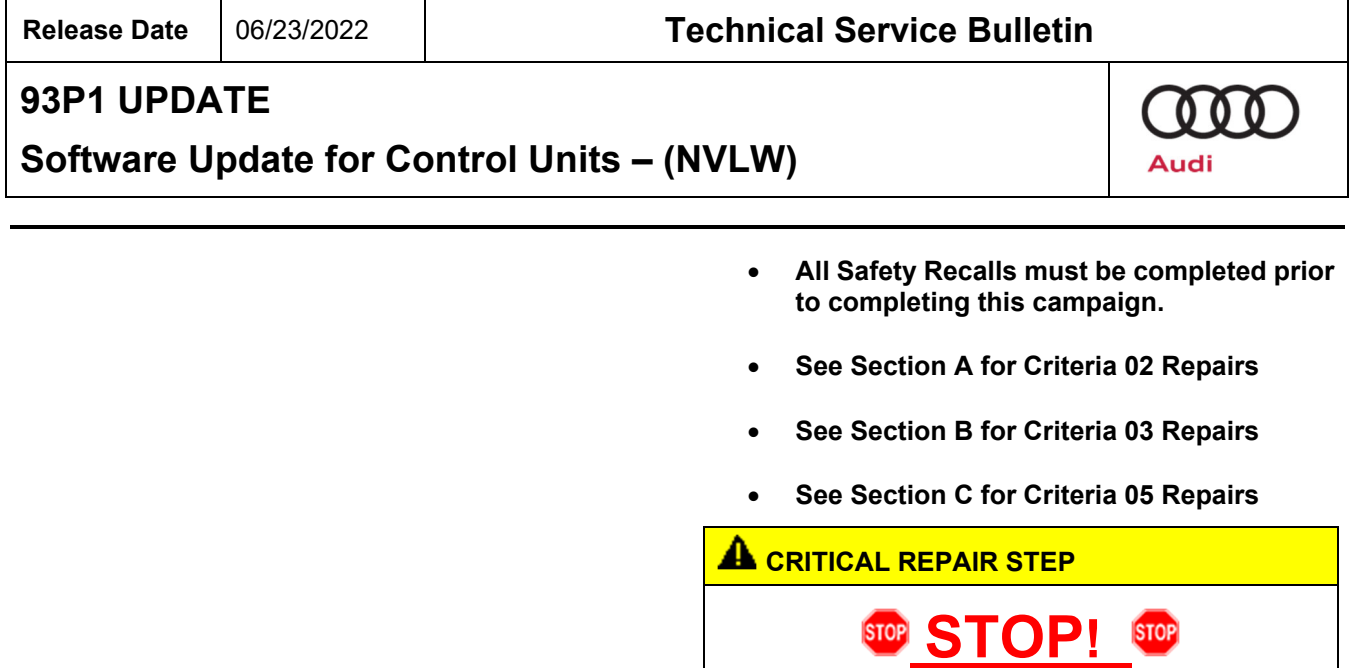

All vehicles are assigned criteria 02, 03 and 05. Each flash must be carried out on a separate ODIS Flash session.

Each flash must be done in the order of criteria 02, 03 then 05.

**Software Update for Control Units – (NVLW)**

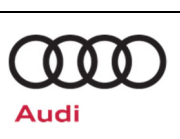

#### **General SVM Procedure Notes for all Repairs**

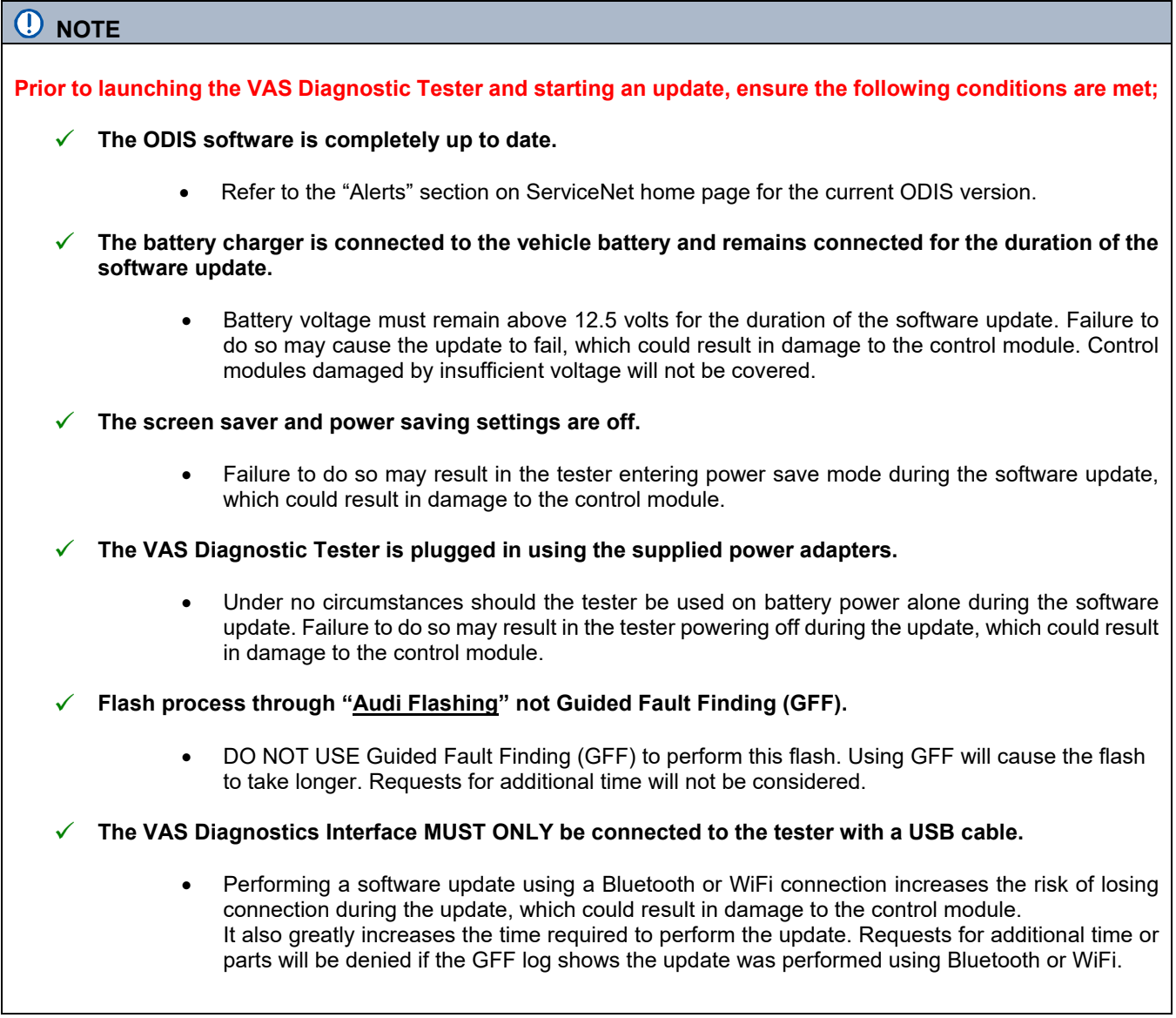

## **i** TIP

As a best practice, customer presets should be documented prior to performing any update in the event these settings are lost during the update.

The repair information in this document is intended for use only by skilled technicians who have the proper tools, equipment and training to correctly and safely maintain your vehicle. These<br>procedures are not intended t

### **Release Date** 06/23/2022 **Technical Service Bulletin**

## **93P1 UPDATE**

## **Software Update for Control Units – (NVLW)**

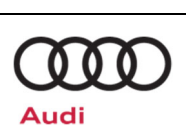

## **C** NOTE

- All campaign software updates must be completed during a single, standalone ODIS Diagnostic Session. You must fully complete this campaign and send all logs before beginning any other campaigns or operations.
- If there are any ODIS "Hot-Fix" patches installed, they must be removed from the scan tool before beginning this operation. ODIS "Hot-Fix" patches may affect the update process.

#### **WARNING**

Radiator Fan(s) may cycle ON high speed during the Update Process! There is a serious risk that personal injury may result if contact is made with spinning fan blades. Keep hands and all objects away from Radiator Fan(s) during Update Process!

#### $\left[\mathbf{i}\right]$  TIP

To Update-Programming using SVM, review and follow instructions in Technical Bulletin 2014603: *Software Version Management (SVM) Operating Instructions.*

The SVM Process must be completed in its entirety so the database receives the update confirmation response. A warranty claim may not be reimbursed if there is no confirmation response to support the claim.

The repair information in this document is intended for use only by skilled technicians who have the proper tools, equipment and training to correctly and safely maintain your vehicle. These<br>procedures are not intended to determine whether this information applies, contact an authorized Audi dealer. 2022 Audi of America, Inc. and Audi Canada All Rights Reserved. June, 2022 93P1 Page 5 of 21

**Software Update for Control Units – (NVLW)**

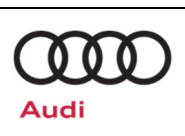

#### **Section A – Criteria 02 Repair Instructions**

- Criteria 02 repair overview:
	- $\circ$  Communication path = CAN
	- o Update module via Flash
	- o Activate bus sleep mode
- Open the hood.
- Open the battery cover.
- Attach a battery charger **capable of minimum 90 Amp continuous supply** to the vehicle's 12V battery or underhood charging posts.

#### **D** NOTE

When connecting the charger directly to the battery, connect the positive cable to the positive terminal of the battery and connect the negative cable to the grounding lug on the chassis. DO NOT connect the ground cable directly to negative terminal of the battery.

Switch on the hazard warning lights.

#### **A** CAUTION

The procedure may cancel itself if the hazard warning lights are not switched on. The hazard warning lights prevent the system from switching to bus sleep mode during the update.

- Connect the VAS6150X/VAS6160X Diagnostic Tester to the vehicle.
- Start the ODIS program.
- Confirm that scan tool is communicating with the diagnostic head by USB cable.
	- o If the Bluetooth or WiFi symbol is<br>shown. then disconnect the shown, then disconnect the diagnostic head from the vehicle and reconnect the USB cable to the diagnostic head and then reattach to the vehicle.

 $\bullet$ 

 $00$ 

Audi

**Operating modes**  $\lambda$ Cable is being used  $\sqrt{}$ **Diagnosis** Wi-Fi is being used  $\bigotimes$ **S**  $\bigcirc$  OBD Bluetooth is being used  $\left(\bigtimes\right)$ R **B** Flash cation without DTC memory able. GFF Light

The repair information in this document is intended for use only by skilled technicians who have the proper tools, equipment and training to correctly and safely maintain your vehicle. These<br>procedures are not intended to determine whether this information applies, contact an authorized Audi dealer. 2022 Audi of America, Inc. and Audi Canada All Rights Reserved. June, 2022 93P1 Page 6 of 21

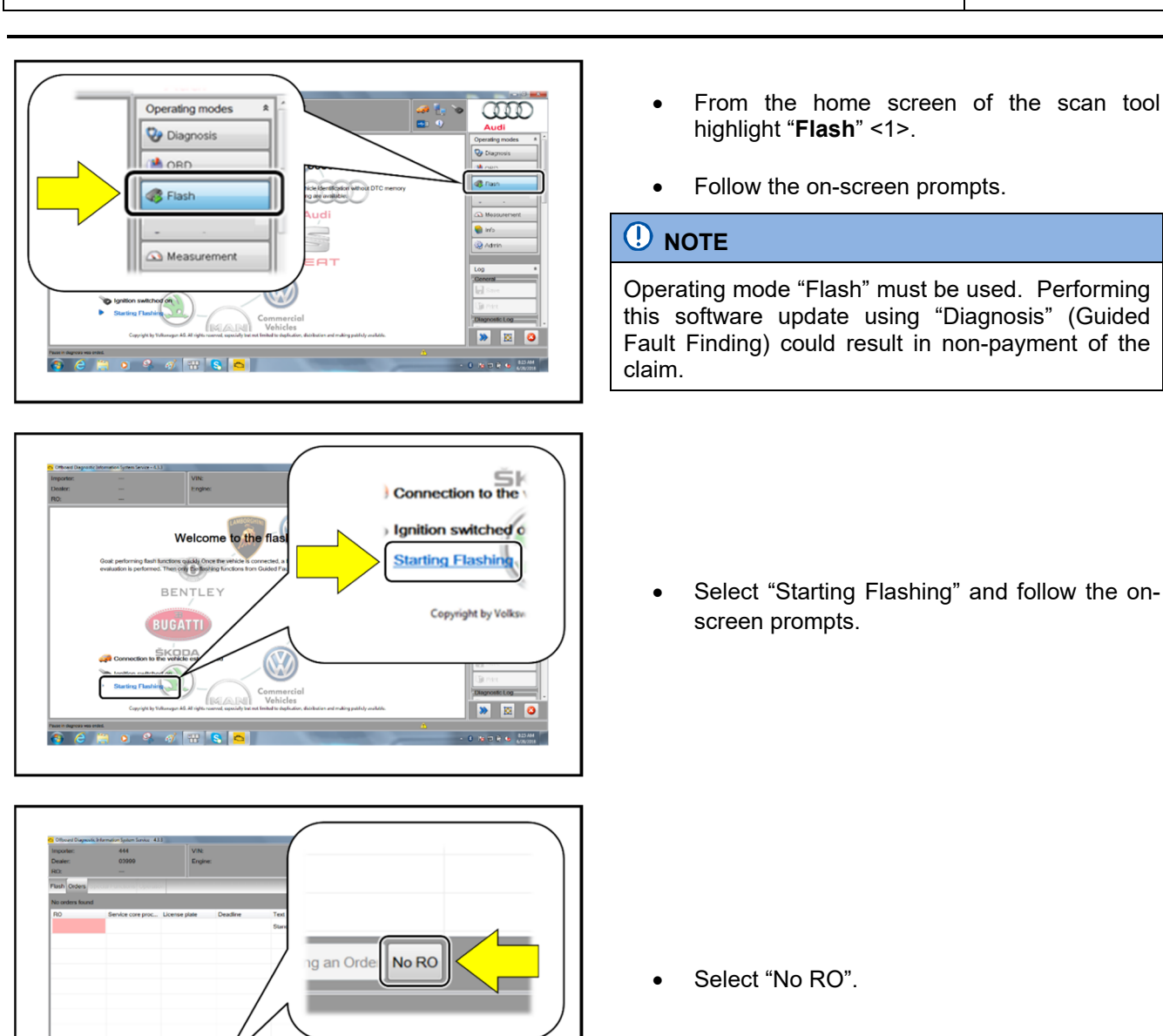

**I** Pres  $\overline{\bullet}$   $\overline{\bullet}$   $\overline{\bullet}$   $\overline{\bullet}$ 

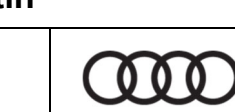

Audi

Performing

# **93P1 UPDATE**

# **Software Update for Control Units – (NVLW)**

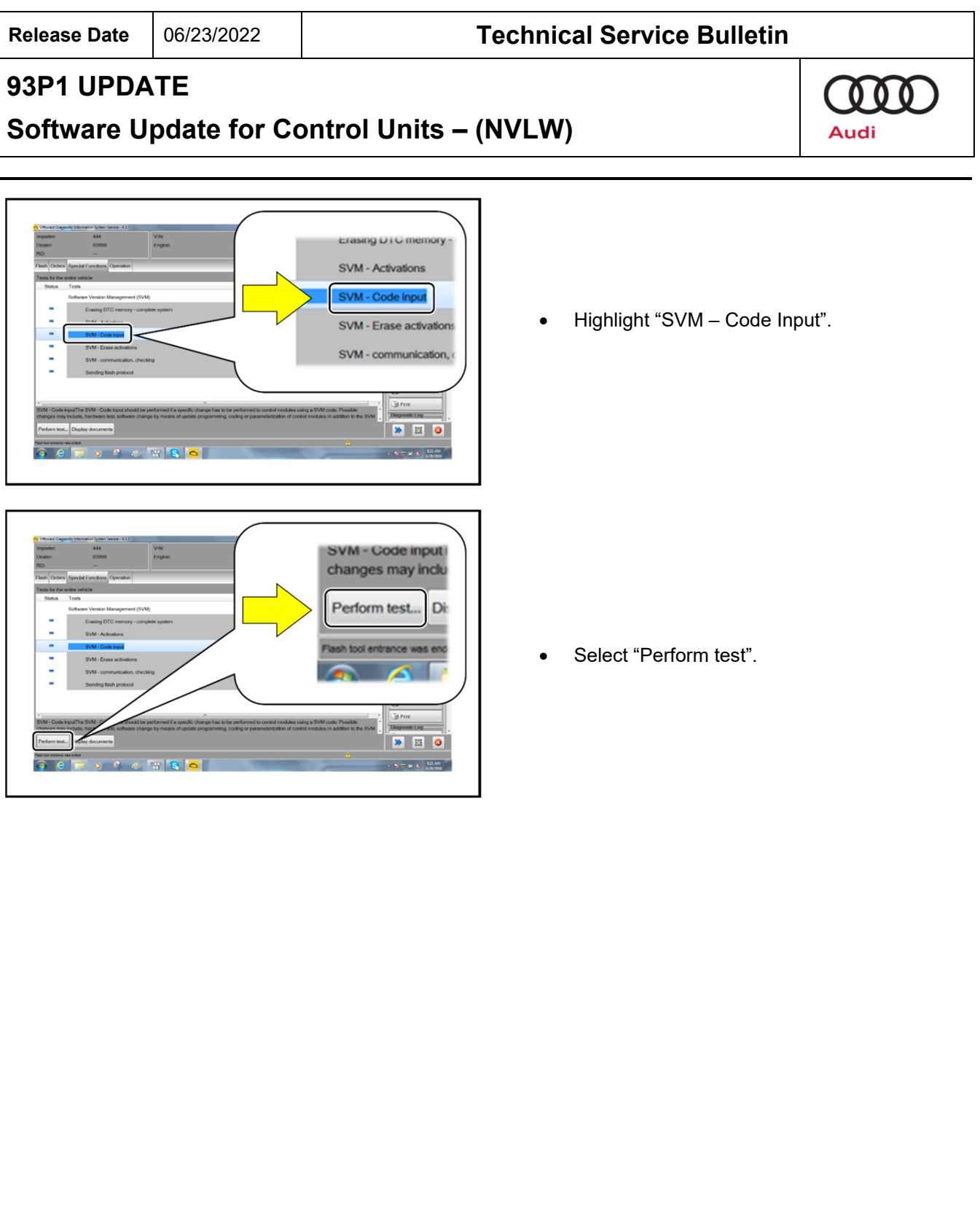

The repair information in this document is intended for use only by skilled technicians who have the proper tools, equipment and training to correctly and safely maintain your vehicle. These<br>procedures are not intended t June, 2022 93P1 Page 8 of 21

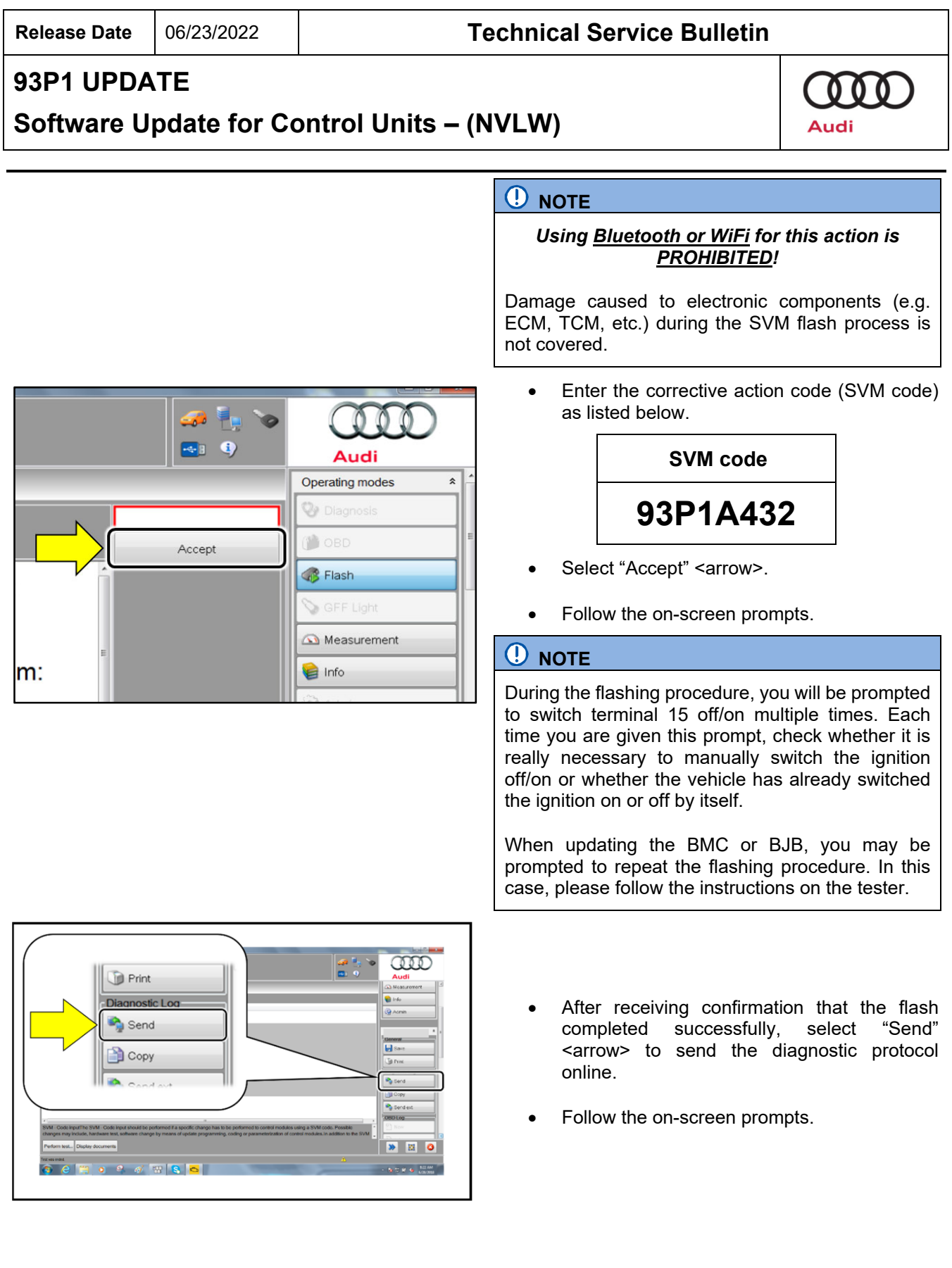

The repair information in this document is intended for use only by skilled technicians who have the proper tools, equipment and training to correctly and safely maintain your vehicle. These<br>procedures are not intended t June, 2022 93P1 Page 9 of 21

The vehicle

clicking the

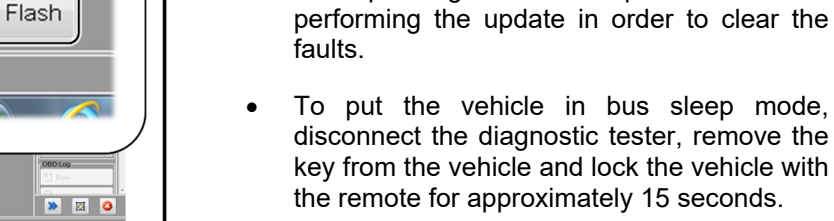

Click "Flash" <arrow> to exit the flash session.

corresponding bus sleep mode after

# **O** NOTE

If, after performing the update, one or more events are stored in the event memory, first check whether they are incorrect event memory entries. A corresponding message will be shown when you try to work through the entry. You do not have to work through incorrect event memory entries.

**Software Update for Control Units – (NVLW)**

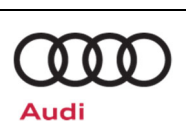

#### **Section B – Criteria 03 Repair Instructions**

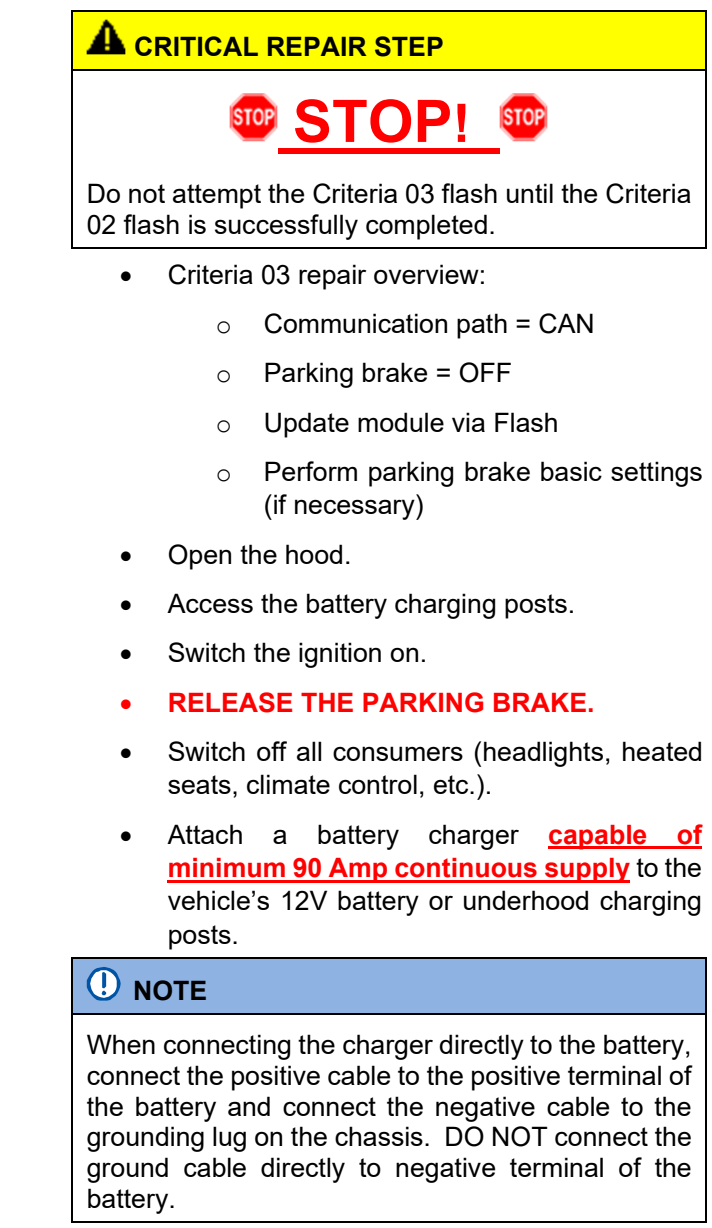

The repair information in this document is intended for use only by skilled technicians who have the proper tools, equipment and training to correctly and safely maintain your vehicle. These<br>procedures are not intended t June, 2022 93P1 Page 11 of 21 **Software Update for Control Units – (NVLW)**

- The procedure may cancel itself if the hazard warning lights are not switched on. The hazard warning lights prevent the system from switching to bus sleep mode during the update. Connect the VAS6150X/VAS6160X Diagnostic Tester to the vehicle.
	- Start the ODIS program.

**A**CAUTION

• Switch on the hazard warning lights.

- Confirm that scan tool is communicating with the diagnostic head by USB cable.
	- o If the Bluetooth or WiFi symbol is shown, then disconnect the diagnostic head from the vehicle and reconnect the USB cable to the diagnostic head and then reattach to the vehicle.
- From the home screen of the scan tool highlight "**Flash**" <1>.
- Follow the on-screen prompts.

#### **C** NOTE

Operating mode "Flash" must be used. Performing this software update using "Diagnosis" (Guided Fault Finding) could result in non-payment of the claim.

 Select "Starting Flashing" and follow the onscreen prompts.

The repair information in this document is intended for use only by skilled technicians who have the proper tools, equipment and training to correctly and safely maintain your vehicle. These<br>procedures are not intended to determine whether this information applies, contact an authorized Audi dealer. 2022 Audi of America, Inc. and Audi Canada All Rights Reserved.

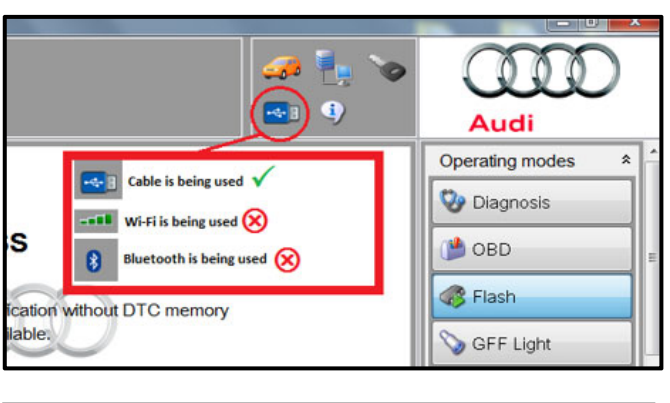

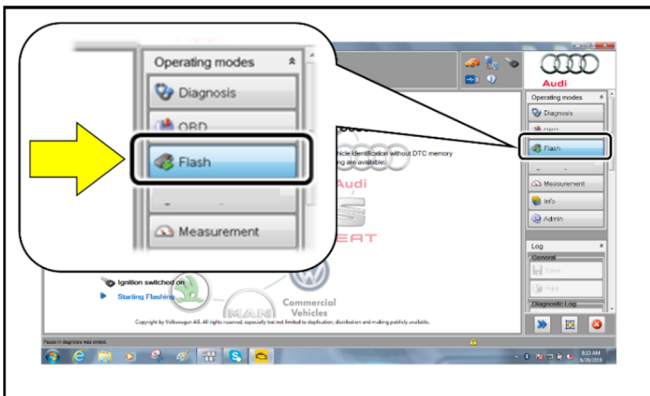

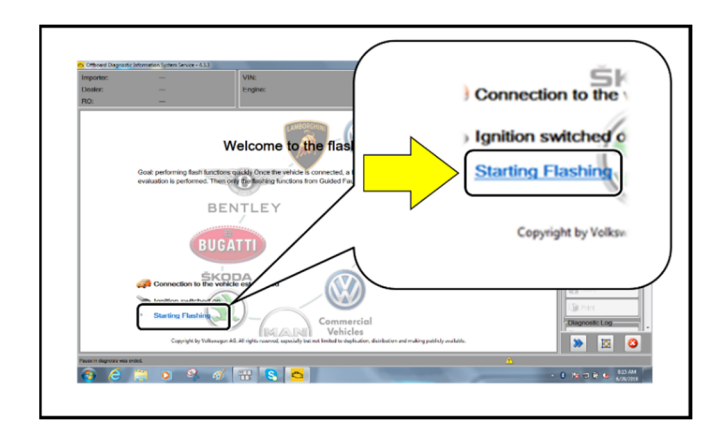

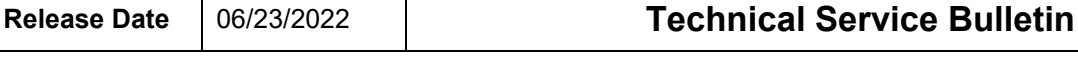

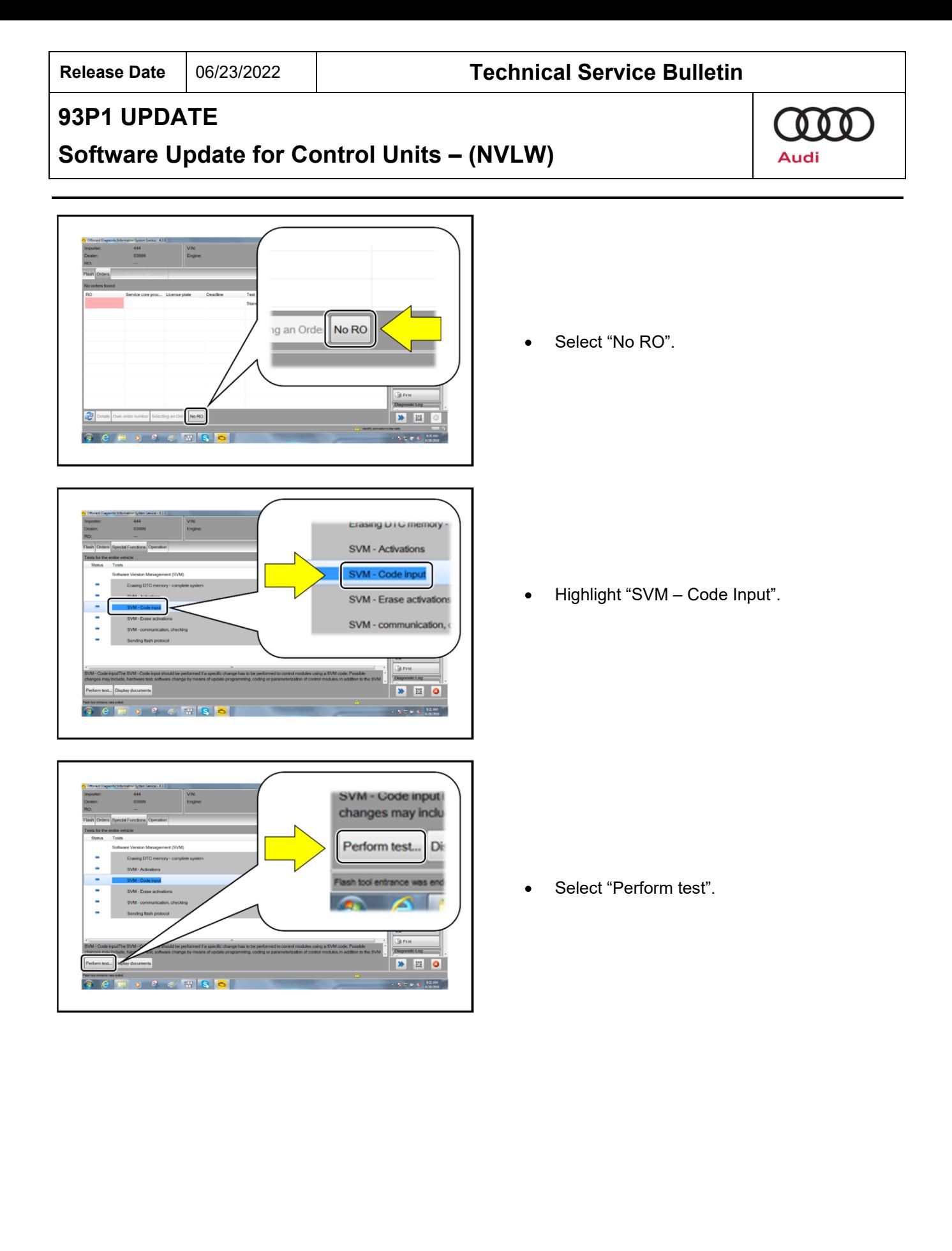

The repair information in this document is intended for use only by skilled technicians who have the proper tools, equipment and training to correctly and safely maintain your vehicle. These<br>procedures are not intended t June, 2022 93P1 Page 13 of 21

# **Software Update for Control Units – (NVLW)**

**Release Date** 06/23/2022 **Technical Service Bulletin**

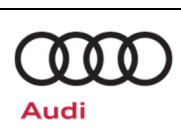

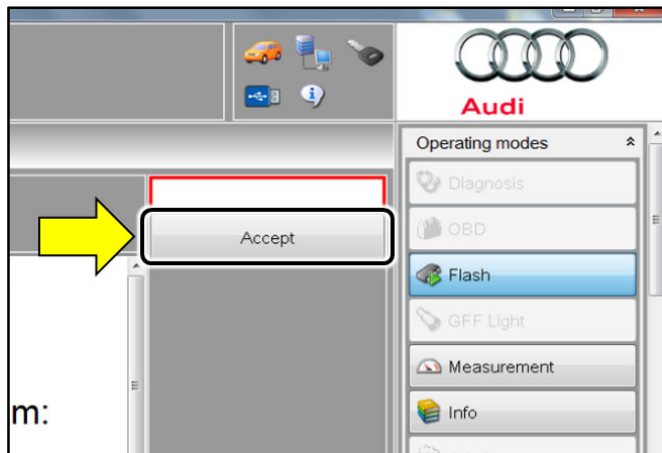

## **C** NOTE

*Using Bluetooth or WiFi for this action is PROHIBITED!* 

Damage caused to electronic components (e.g. ECM, TCM, etc.) during the SVM flash process is not covered.

 Enter the corrective action code (SVM code) as liste d below.

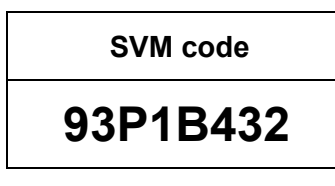

- Select "Accept" <arrow>.
- Follow the on-screen prompts.
- After receiving confirmation that the flash completed successfully, select "Send" <arrow> to send the diagnostic protocol online.
- Follow the on-screen prompts.

- Click "Flash" <arrow> to exit the flash session.
- Faults may store for TPMS and Parking Brake basic settings after the flash. Perform necessary test plans using GFF in order to clear these faults.

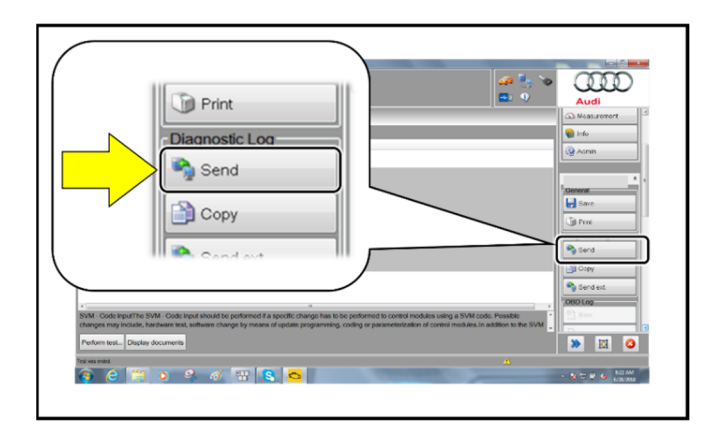

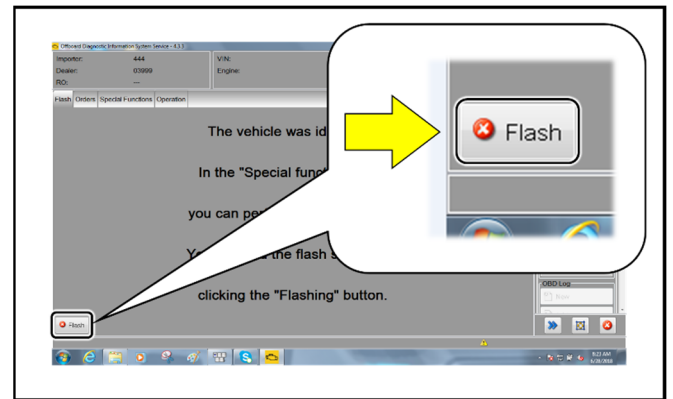

The repair information in this document is intended for use only by skilled technicians who have the proper tools, equipment and training to correctly and safely maintain your vehicle. These<br>procedures are not intended to determine whether this information applies, contact an authorized Audi dealer. 2022 Audi of America, Inc. and Audi Canada All Rights Reserved. June, 2022 93P1 Page 14 of 21

**Software Update for Control Units – (NVLW)**

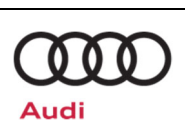

#### **Section C – Criteria 05 Repair Instructions**

## **A CRITICAL REPAIR STEP STOP! STOP** Do not attempt the Criteria 05 flash until the Criteria 02 and 03 flash are both successfully completed. Criteria 05 repair overview:  $\circ$  Communication path = CAN o Update module via Flash o Activate bus sleep mode Open the hood. Access the battery charging posts. Switch the ignition on. Switch off all consumers (headlights, heated seats, climate control, etc.). Attach a battery charger **capable of minimum 90 Amp continuous supply** to the vehicle's 12V battery or underhood charging posts. **C** NOTE When connecting the charger directly to the battery, connect the positive cable to the positive terminal of the battery and connect the negative cable to the grounding lug on the chassis. DO NOT connect the ground cable directly to negative terminal of the battery. • Switch on the hazard warning lights. **A**CAUTION

The procedure may cancel itself if the hazard warning lights are not switched on. The hazard warning lights prevent the system from switching to bus sleep mode during the update.

- Connect the VAS6150X/VAS6160X Diagnostic Tester to the vehicle.
- Start the ODIS program.

The repair information in this document is intended for use only by skilled technicians who have the proper tools, equipment and training to correctly and safely maintain your vehicle. These<br>procedures are not intended to determine whether this information applies, contact an authorized Audi dealer. 2022 Audi of America, Inc. and Audi Canada All Rights Reserved. June, 2022 93P1 Page 15 of 21

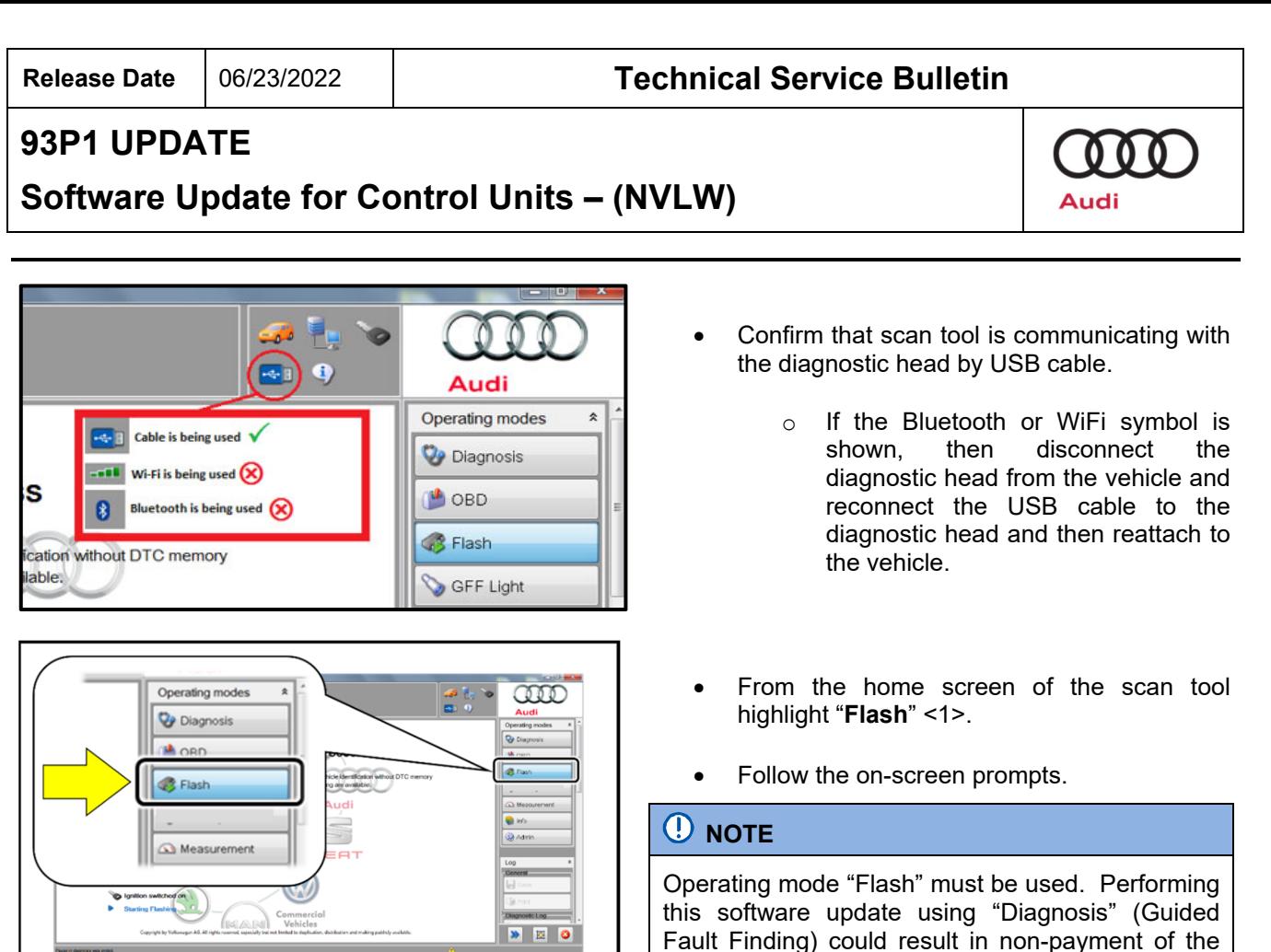

claim.

**STER DAM** 

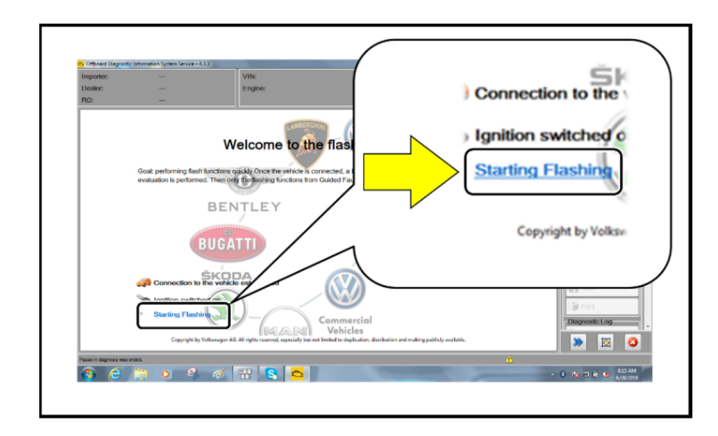

 Select "Starting Flashing" and follow the onscreen prompts.

The repair information in this document is intended for use only by skilled technicians who have the proper tools, equipment and training to correctly and safely maintain your vehicle. These<br>procedures are not intended t June, 2022 93P1 Page 16 of 21

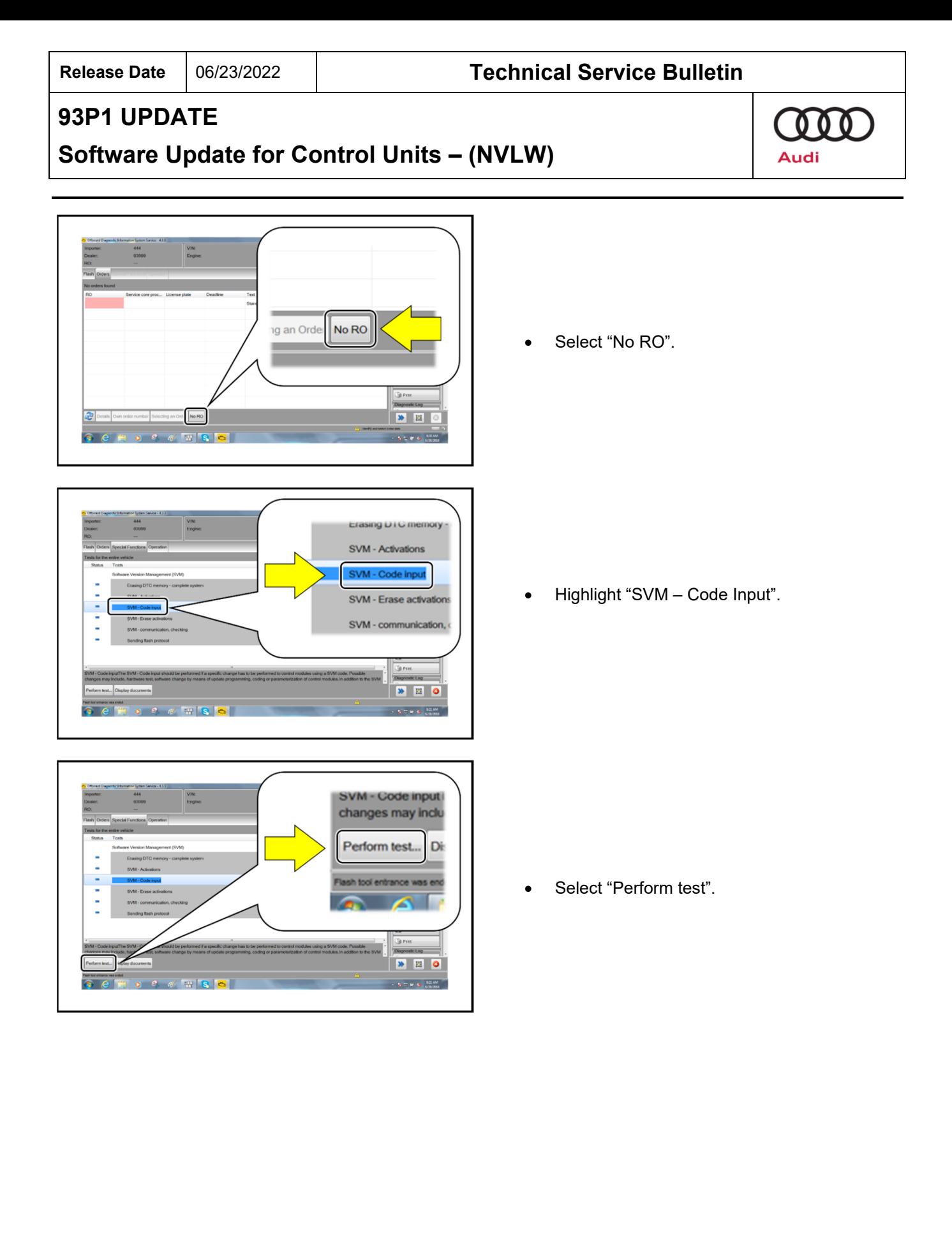

The repair information in this document is intended for use only by skilled technicians who have the proper tools, equipment and training to correctly and safely maintain your vehicle. These<br>procedures are not intended t June, 2022 93P1 Page 17 of 21

# The repair information in this document is intended for use only by skilled technicians who have the proper tools, equipment and training to correctly and safely maintain your vehicle. These<br>procedures are not intended to determine whether this information applies, contact an authorized Audi dealer. 2022 Audi of America, Inc. and Audi Canada All Rights Reserved.

# **Release Date** 06/23/2022 **Technical Service Bulletin**

# **93P1 UPDATE**

Print  $\frac{1}{2}$ Send

**D** Copy

# **Software Update for Control Units – (NVLW)**

# **C** NOTE

*Using Bluetooth or WiFi for this action is PROHIBITED!* 

Damage caused to electronic components (e.g. ECM, TCM, etc.) during the SVM flash process is not covered.

• Enter the corrective action code (SVM code) as listed below.

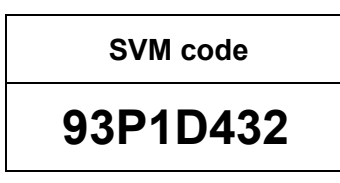

- Select "Accept" <arrow>.
- Follow the on-screen prompts.
- After receiving confirmation that the flash completed successfully, select "Send" <arrow> to send the diagnostic protocol online.
- Follow the on-screen prompts.

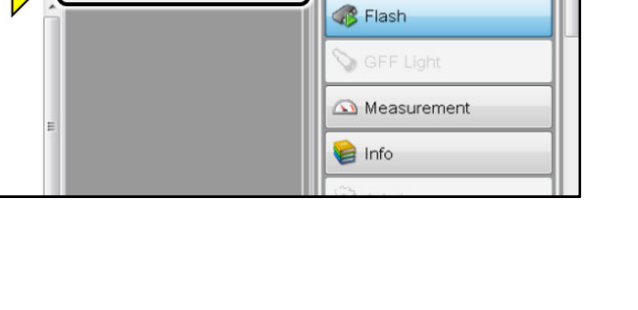

**CODO** 

ធ

۰,

 $\bullet$   $\bullet$  0 a na B

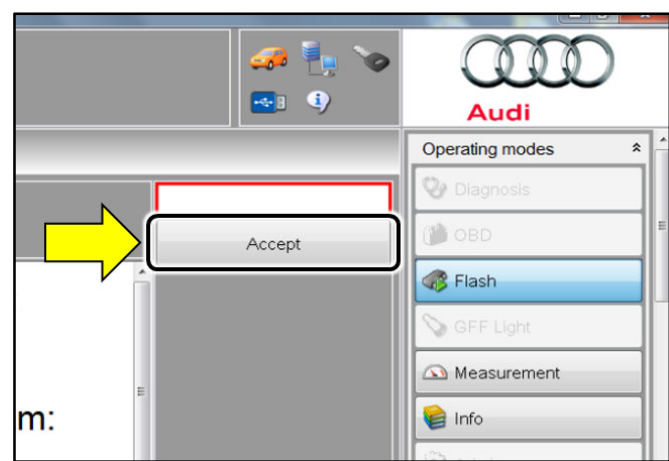

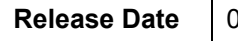

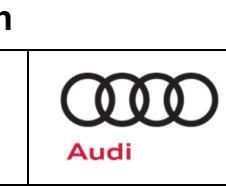

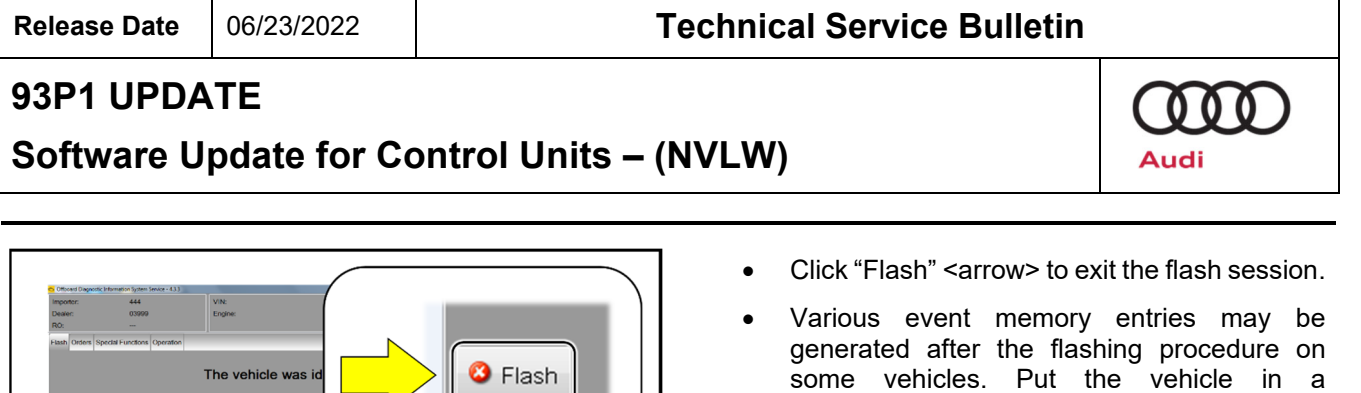

 $\rightarrow$   $\Box$  0

 $3!183m$   $\Lambda$   $\gamma$   $\hat{\omega}$  034: Lithiu

**Please charge battery** 183 mi

faults.

corresponding bus sleep mode after performing the update in order to clear the

 To put the vehicle in bus sleep mode, disconnect the diagnostic tester, remove the key from the vehicle and lock the vehicle with the remote for approximately 6 minutes.

 After the update has been performed, the message "Please charge battery" may appear in the instrument cluster, regardless of the battery's current state of charge. Please connect the vehicle's high-voltage battery charger briefly and start the charging procedure. The message in the instrument cluster will disappear after a few seconds. This step can also be performed independently at a later time (if no battery

charger/charging station is available).

The repair information in this document is intended for use only by skilled technicians who have the proper tools, equipment and training to correctly and safely maintain your vehicle. These<br>procedures are not intended to determine whether this information applies, contact an authorized Audi dealer. 2022 Audi of America, Inc. and Audi Canada All Rights Reserved. June, 2022 93P1 Page 19 of 21

## **Software Update for Control Units – (NVLW)**

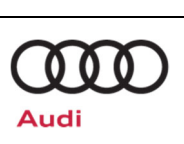

# **Warranty**

#### **Claim Entry Instructions**

After Update has been completed, enter claim as soon as possible to help prevent work from being duplicated elsewhere. Attach the ELSA screen print showing action *open on the day of repair* to the repair order.

If customer refused campaign work or vehicle is out of the specified warranty parameter for this Update:

 $\checkmark$  U.S. dealers: Submit the request through Audi Warranty Online under the Campaigns/Update option.

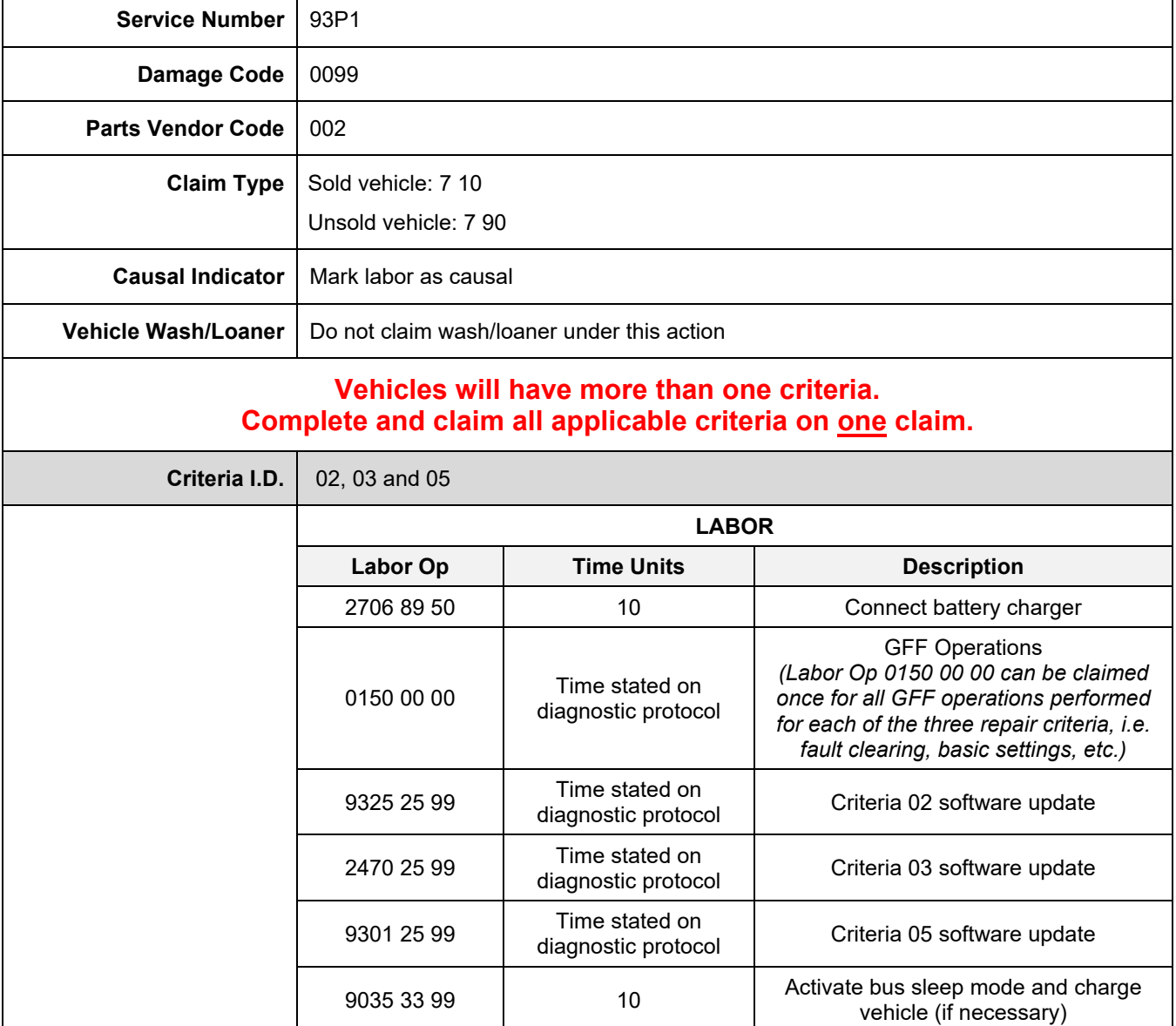

The repair information in this document is intended for use only by skilled technicians who have the proper tools, equipment and training to correctly and safely maintain your vehicle. These<br>procedures are not intended t June, 2022 93P1 Page 20 of 21

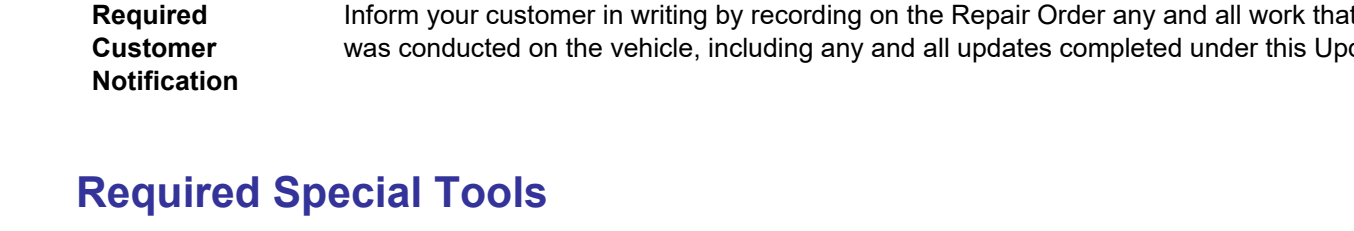

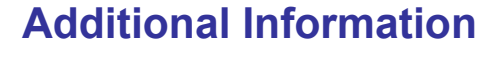

All parts and service references provided in this Update are subject to change and/or removal. Always check ELSA for the most current version of this document.

The repair information in this document is intended for use only by skilled technicians who have the proper tools, equipment and training to correctly and safely maintain your vehicle. These<br>procedures are not intended t June, 2022 93P1 Page 21 of 21

**Release Date** 06/23/2022 **Technical Service Bulletin**

# **93P1 UPDATE**

**Software Update for Control Units – (NVLW)**

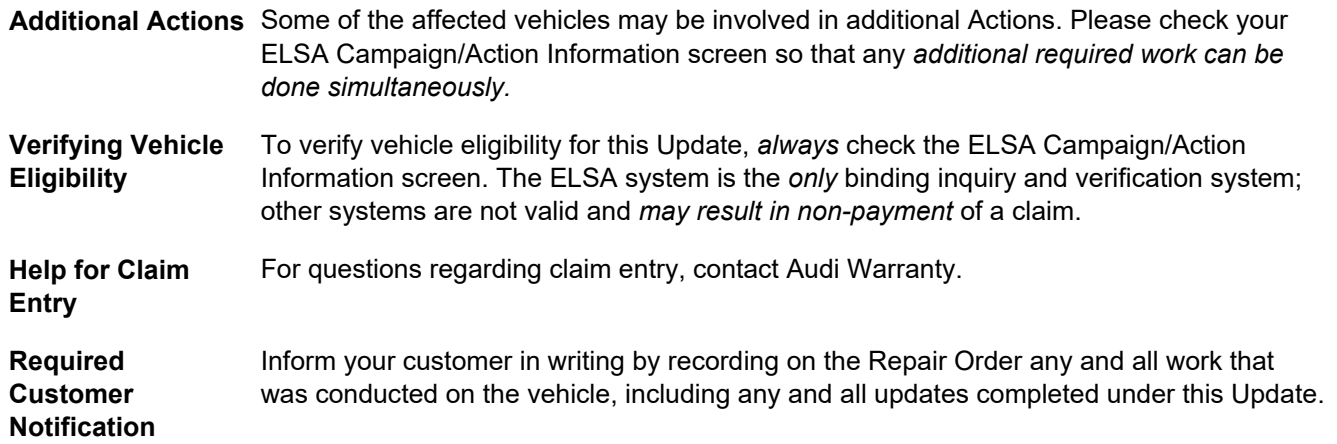

 $000$ Audi

Battery Tester/Charger capable of **minimum 90 Amp** continuous supply

Diagnostic Tester

-VAS6150X/VAS6160X-

(or equivalent)

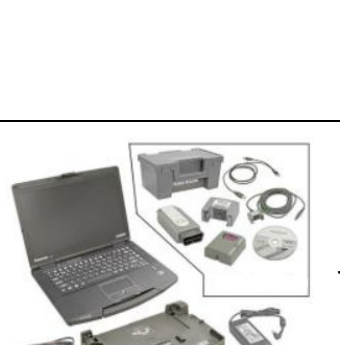